## **INSTRUCCIONES - SOLICITUD CERTIFICADO ACADÉMICO PERSONAL**

- 1. Accede a<https://sede.ugr.es/> y pincha en **"Certificados de Grado- Académico Personal"**
- 2. Iniciar procedimiento: **"Con Certificado Digital" o "Usuario y clave acceso identificado" (Si no dispones de certificado o clave de acceso envía tu dni escaneado a [secretariadeporte@ugr.es](mailto:secretariadeporte@ugr.es) para solicitarla.**
- 3. Rellena el formulario y pulsar "**ENVIAR**". (**SI TIENES BONIFICACIÓN EN VIGOR DEBERÁS ADJUNTARLA)**
- **4. ESPERA EL EMAIL PARA DESCARGAR LA CARTA DE PAGO (COMPRUEBA CARPETA SPAM) NO REALICES SOLICITUDES DUPLICADAS.**
- 5. Realiza el pago en **"Acceso Identificado" - "Mis Pagos Ugr" - "Otros Pagos"** <https://oficinavirtual.ugr.es/ai/> o en **"Acceder como invitado" "Pago Electrónico Ugr"** <https://oficinavirtual.ugr.es/ai/nuevoacceso/marcos.jsp>
- 6. Sube el justificante de pago a Sede Electrónica <https://sede.ugr.es/sede> en **"Hermes. Mis notificaciones",** dentro de la notificación **"Notificación Carta de Pago Expedición de Certificados Comunes".**
- 7. Una vez recibido y comprobado el justificante del pago recibirás un email para descargar el Certificado en "**HERMES. Mis Notificaciones"** dentro de la Notificación **"Notificación Expedición de Certificados Comunes"**

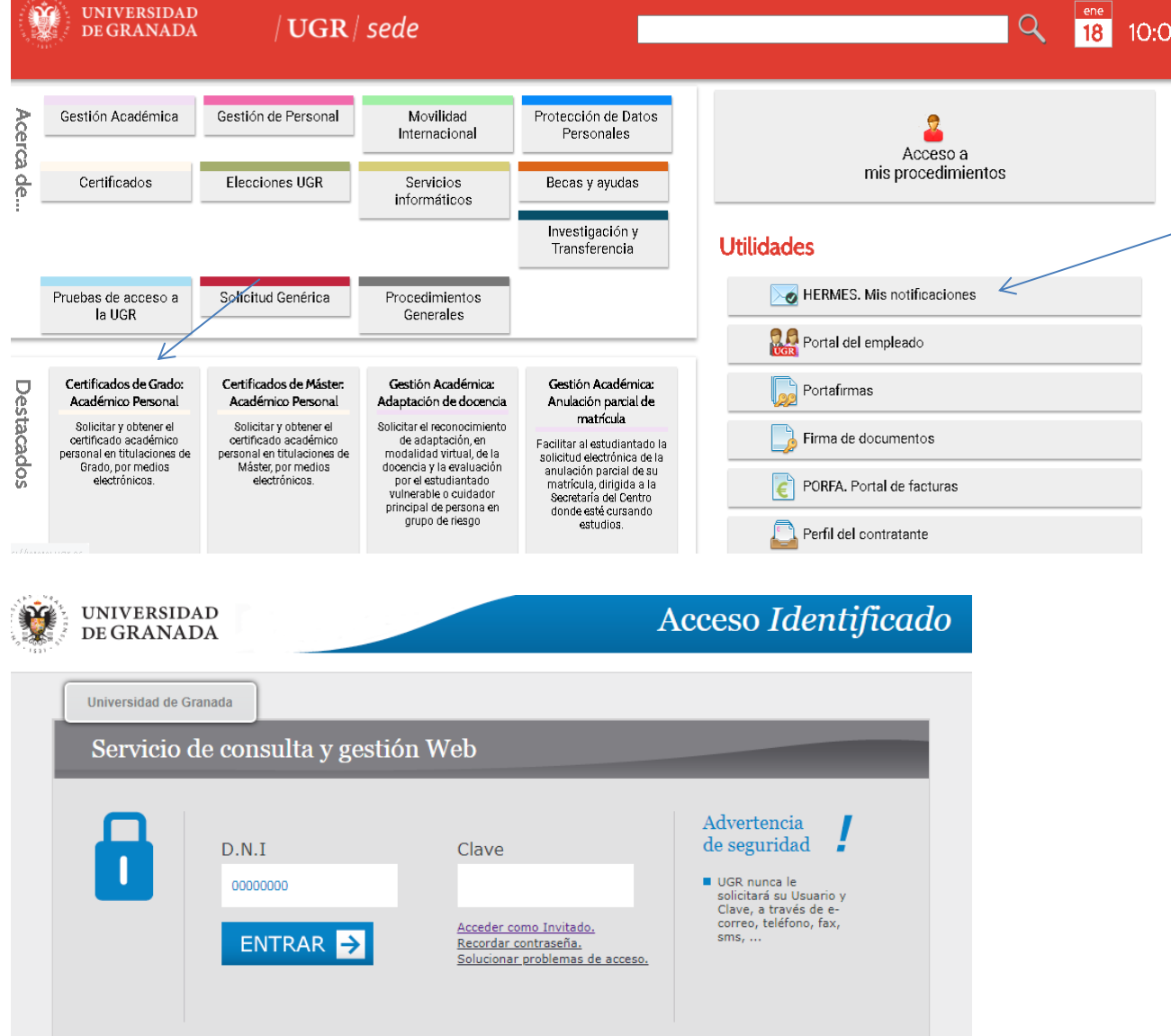